# 合肥市少年儿童图书馆 网事典藏经验交流

## 第一章:项目建设流程

- 采集准备:先进行网页的信息采集,网页采集的标准是政府网站为主。
- 市馆提交省馆初审,省馆初审后,连同初审意见一并提交给国家图书 馆审核,由国家图书馆出具审核意见。
- 举例如下:

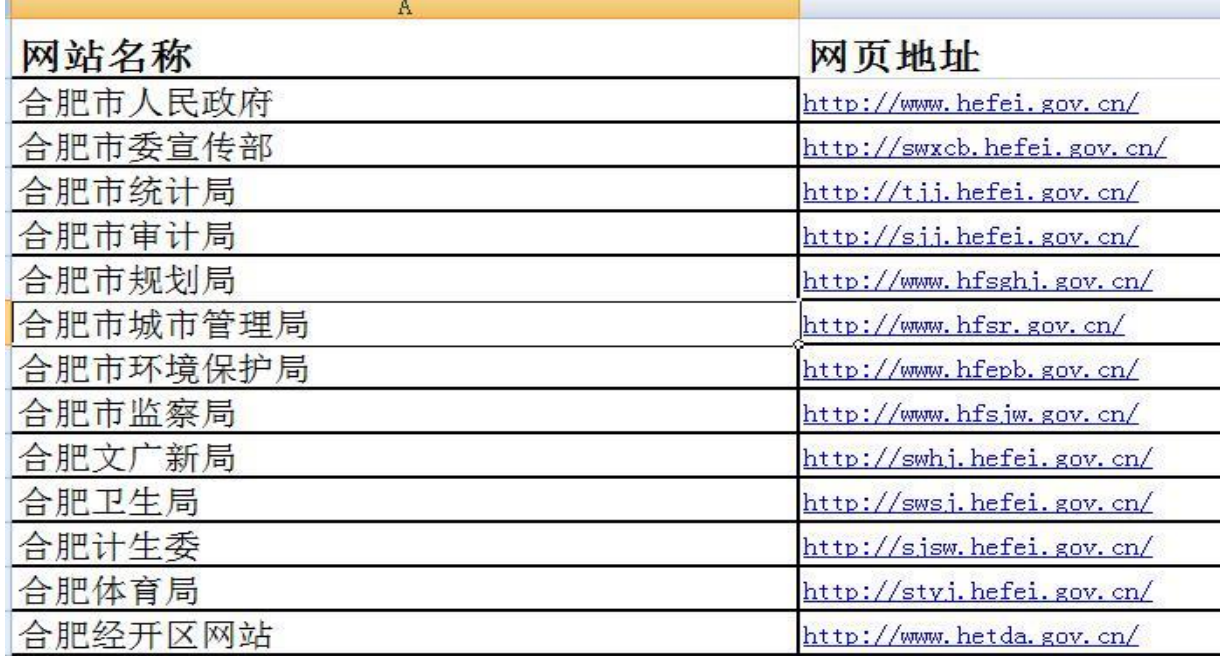

- 资源采集:根据采集列表,利用网络采集软件(如 heritrix),对政府网站进行全面采集,要求所采集的文件 包含采集列表中政府网站的全部内容,但不包括论坛等需 要链接后台数据库的内容。所采集的文档格式遵循warc1.0 标准。
- 数据发布:将采集到的文档(warc文档)数据进行发布。 保证页面内容都能正常打开,且与原网站保持一致。

- 网络采集软件heritrix的使用方法:
- 软件获取办法:可通过百度搜索或者群共享文件里面下载。 QQ群: 365776635

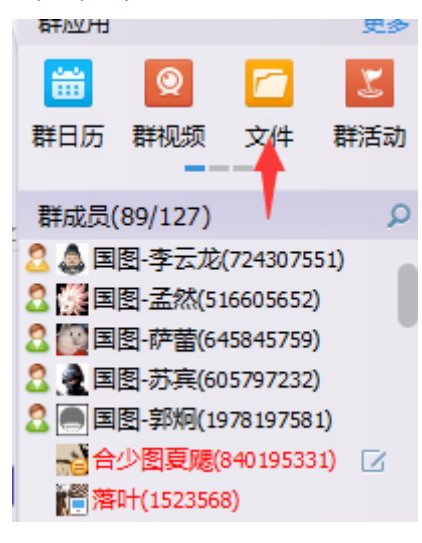

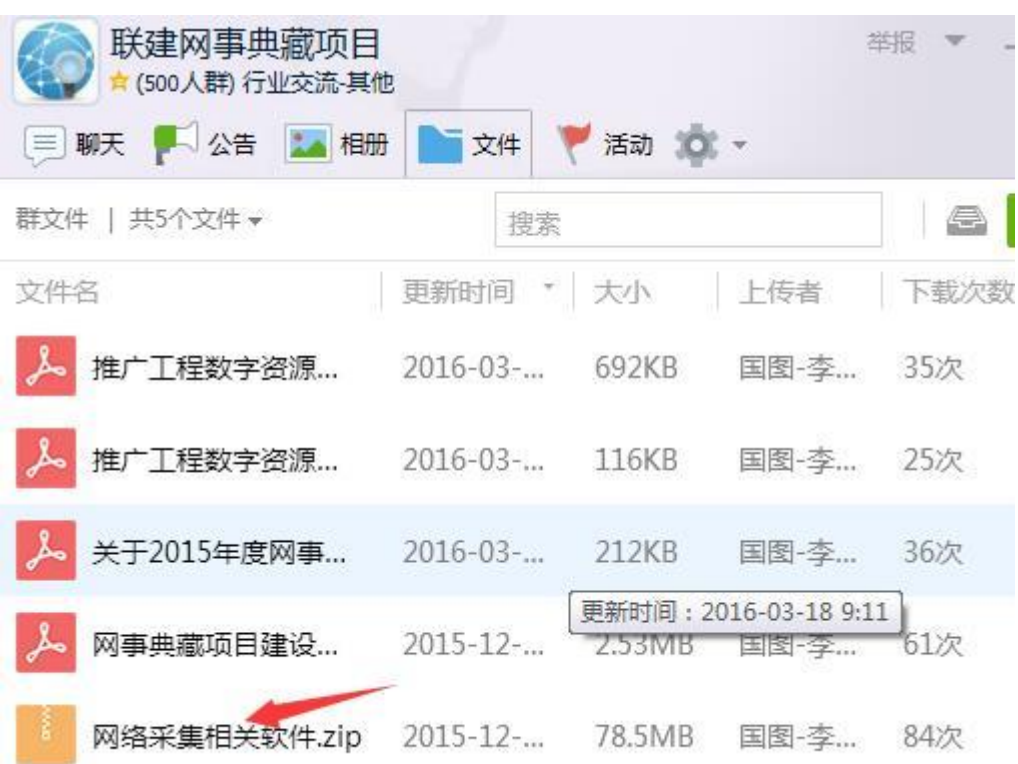

- 安装java,相应的版本可以在网站上下
- 启动heritrix。

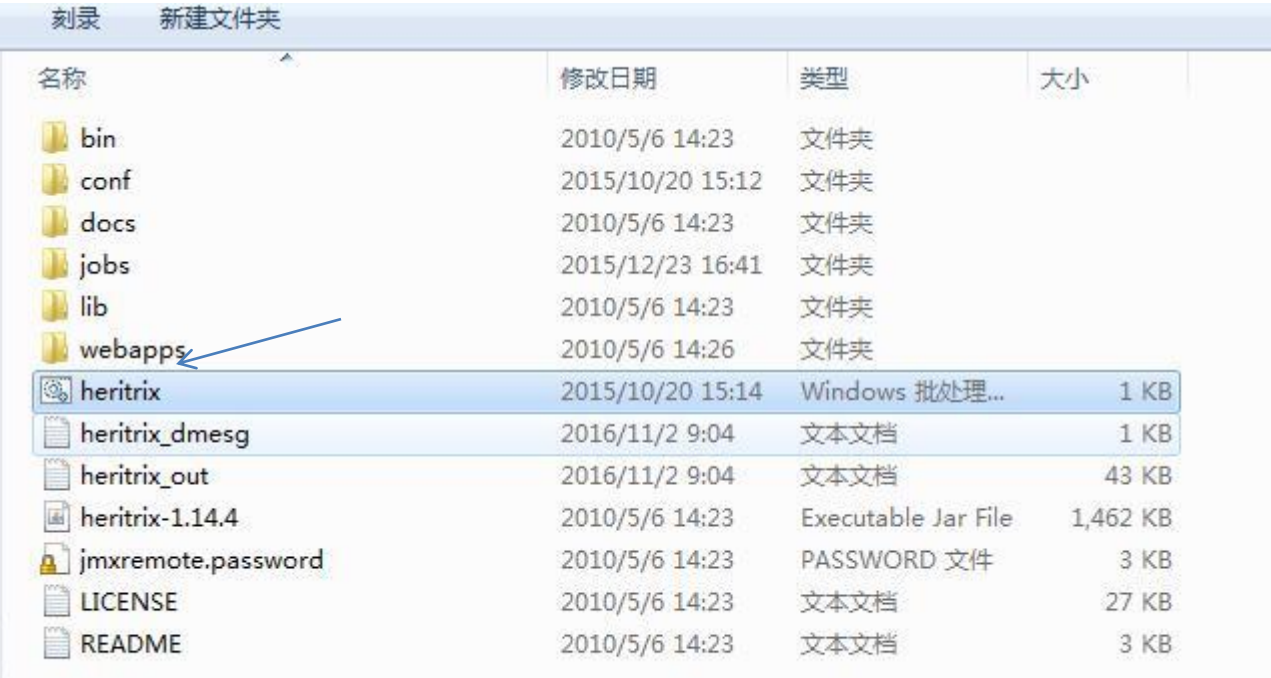

第一节、采集

#### • 点击heritrix.bat文件。显示的信息如下:

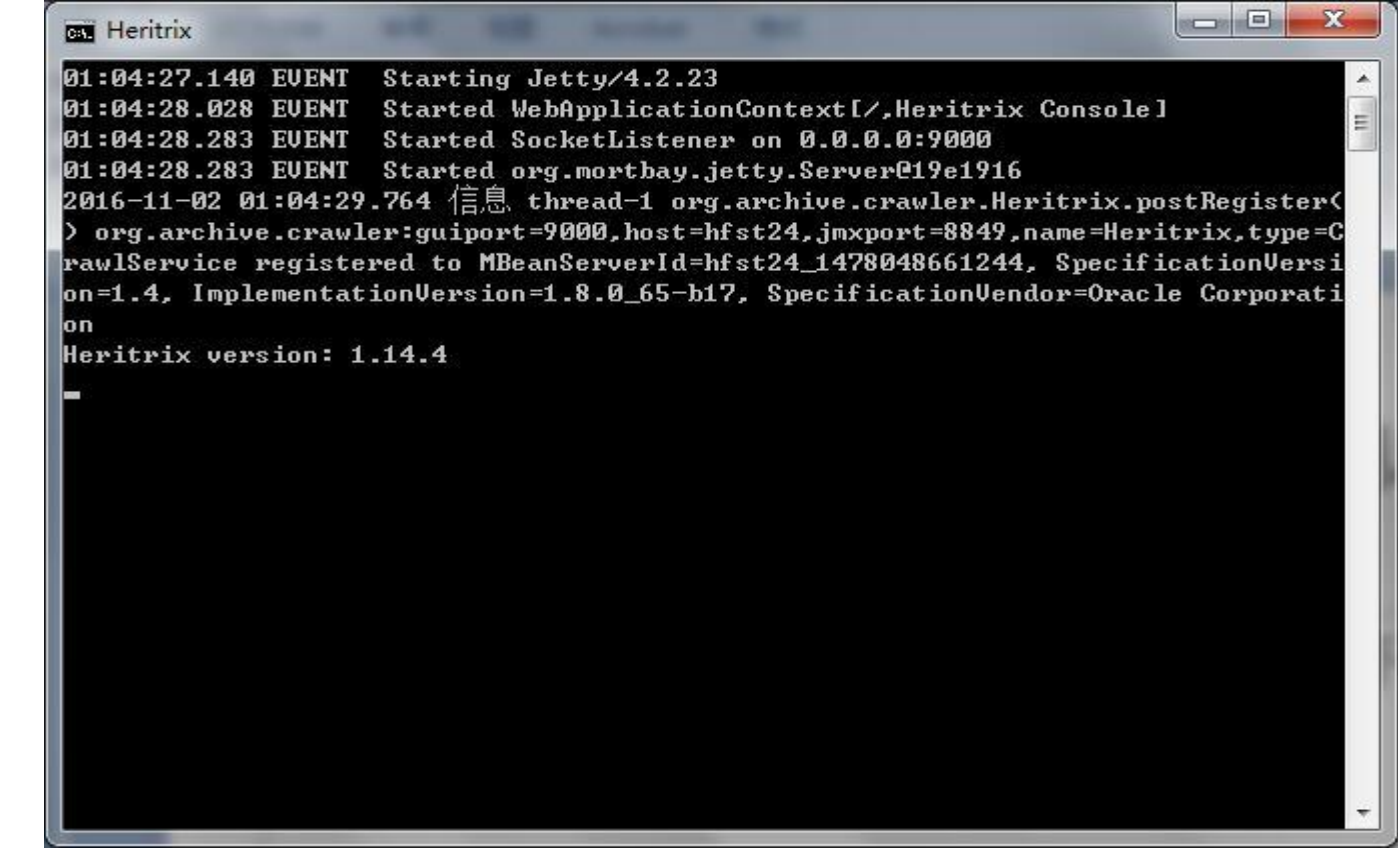

• 如果出现错误,那么就需要删除jmxremote文件的权限。

#### 启动Heritrix (问题)

■ 需要删除jmxremote文件的权限

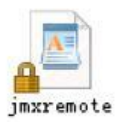

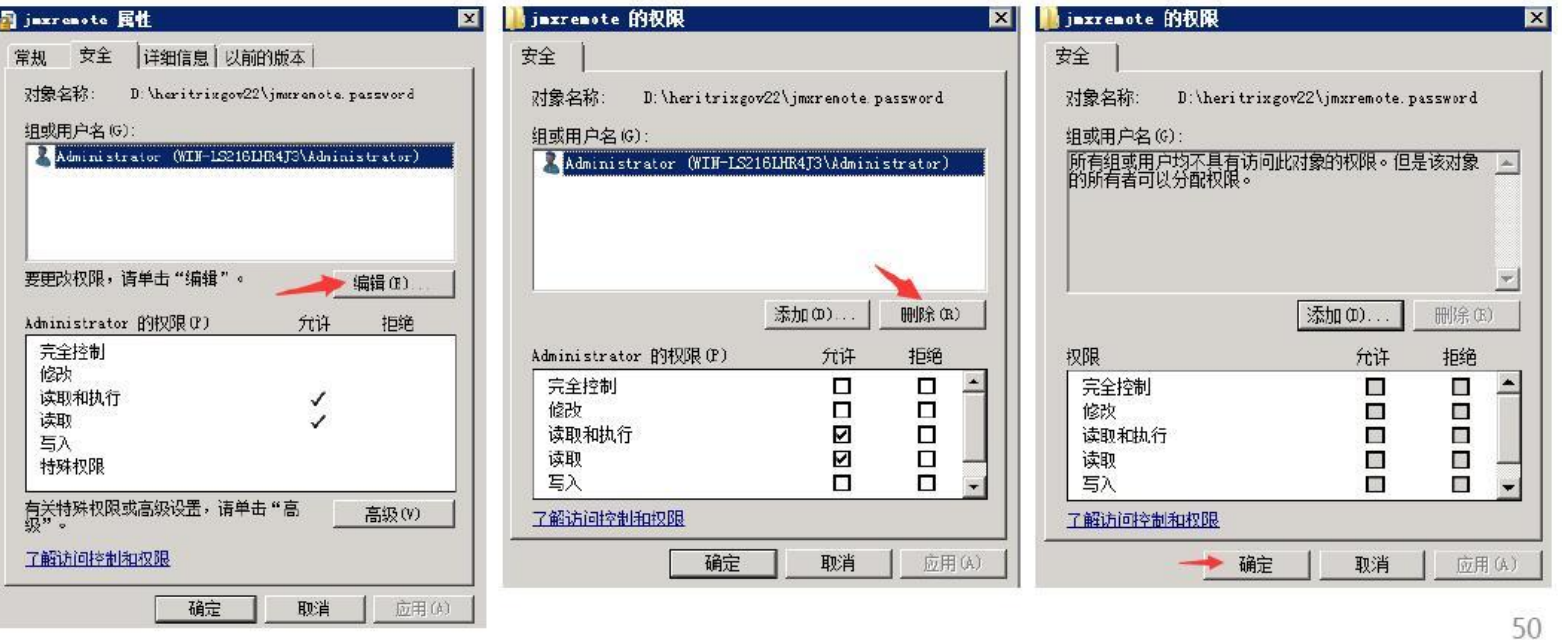

第一节、采集

• 打开IE浏览器, 在地址栏输入[http://127.0.0.1:9000](http://127.0.0.1:9000/),输入用 户名密码(均为admin),点击login登录。

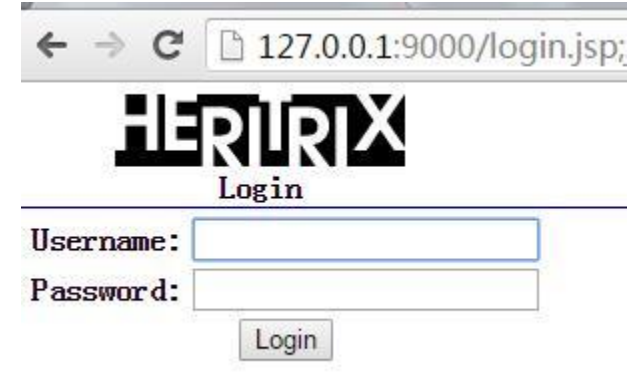

第一节、采集

• 创建任务实例:

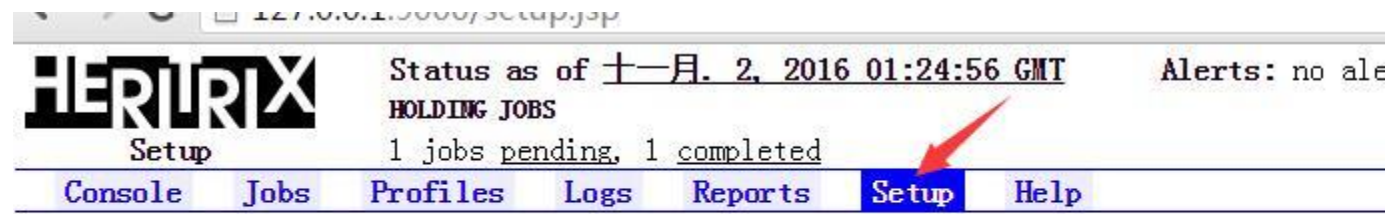

Heritrix Setup

Local Instance

Choose an instance of Heritrix to manage, or create new instances.

Web UI Preferences

Change admin password, or change the site's icon.

Identifier: org.archive.crawler:jmxport=8849, name=Heritrix, type=CrawlService, guiport=9000, host=hfst24

第一节、采集

• 给任务实例起个名,简单的比如1,2,3等。

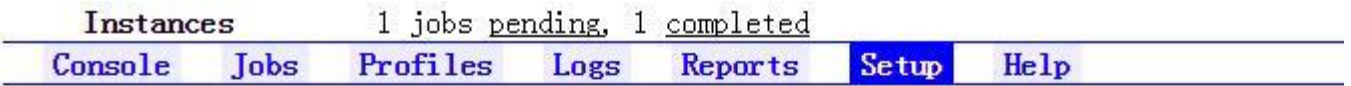

#### Local Heritrix Instances

Use this page to instantiate new instances of Heritrix.

Below is a listing of the Heritrix instances currently running locally. To create a newly created instance, select the instance name in the below list. This sets the UI This will destroy the instance cleanly terminating any running jobs. Note, you canno instance to juggle.

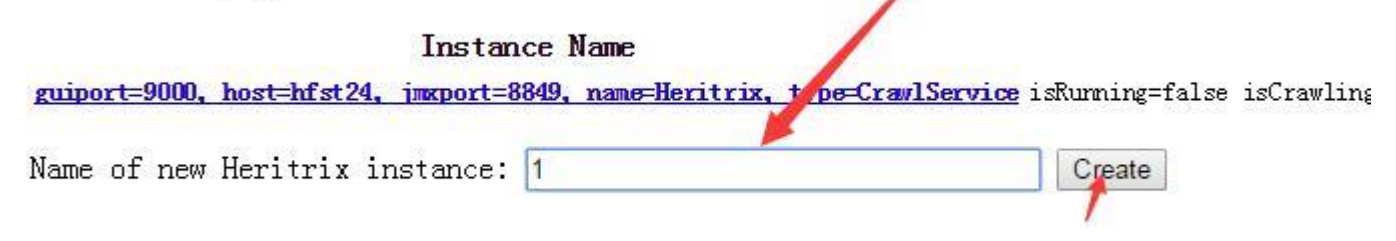

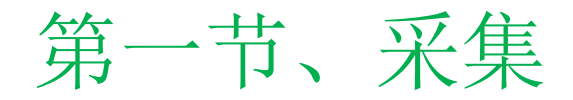

• 选中该实例:

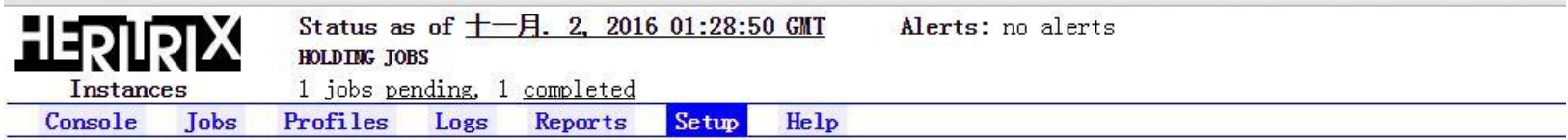

#### Local Heritrix Instances

Use this page to instantiate new instances of Heritrix.

Below is a listing of the Heritrix instances currently running locally. To create a new instance, fill in the textbox below a newly created instance, select the instance name in the below list. This sets the UI running against the selected instance. T This will destroy the instance cleanly terminating any running jobs. Note, you cannot delete all Heritrix instances. The UI g instance to juggle.

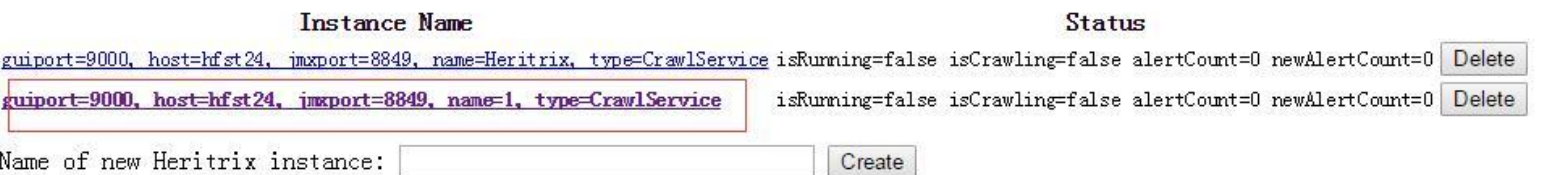

第一节、采集

#### • 创建采集任务:

 $\triangledown$   $\cup$   $\perp$  127,000.1.9000/jobs.jsp

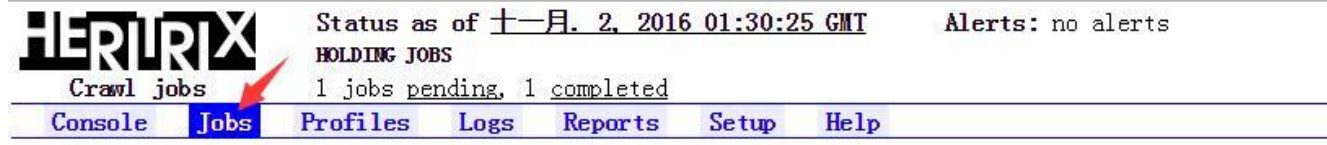

#### Create New Job

- . Based on existing job
- · Based on a recovery
- · Based on a profile
- . With defaults

#### Pending Jobs (1)

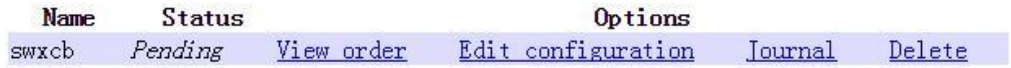

Completed Jobs(1)

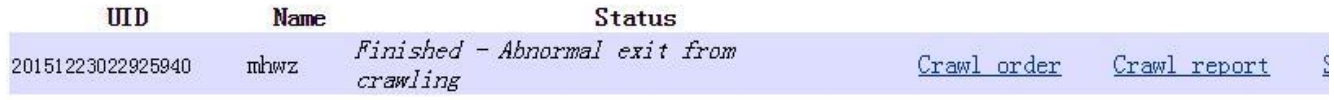

Identifier: org.archive.crawler:jmxport=8849, name=1, type=CrawlService, guiport=9000, host=hfst24

第一节、采集

• 创建采集任务:

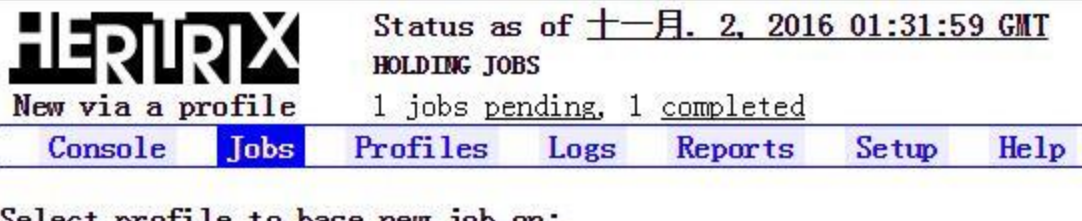

Select profile to base new job on:

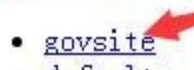

· default

Identifier: org.archive.crawler:jmxport=8849, name=1, type=CrawlService, guiport=9000, h

第一节、采集

• 我们在name of job处填写任务名称,可以是网址名称的首 拼音缩写, seeds处填写网址。点击submit job。

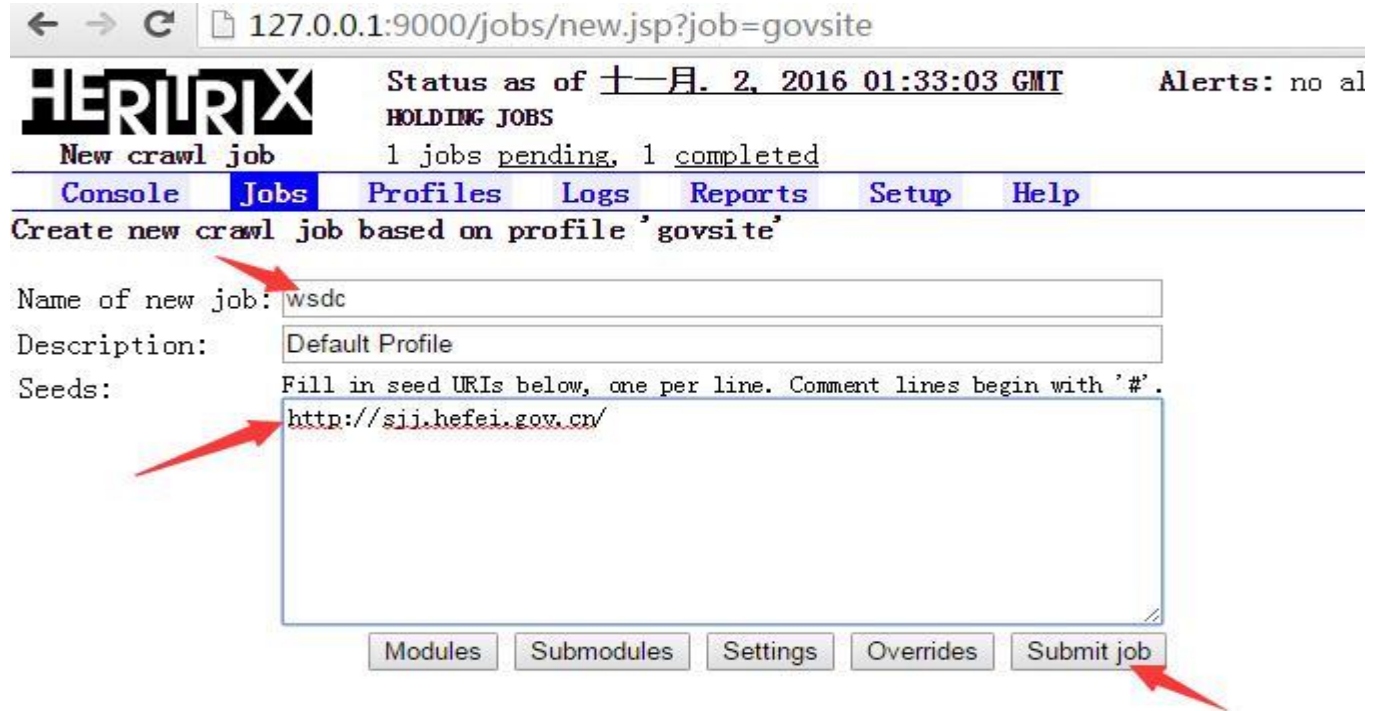

#### • 任务创建成功后,点击console,并点击start开始采集。

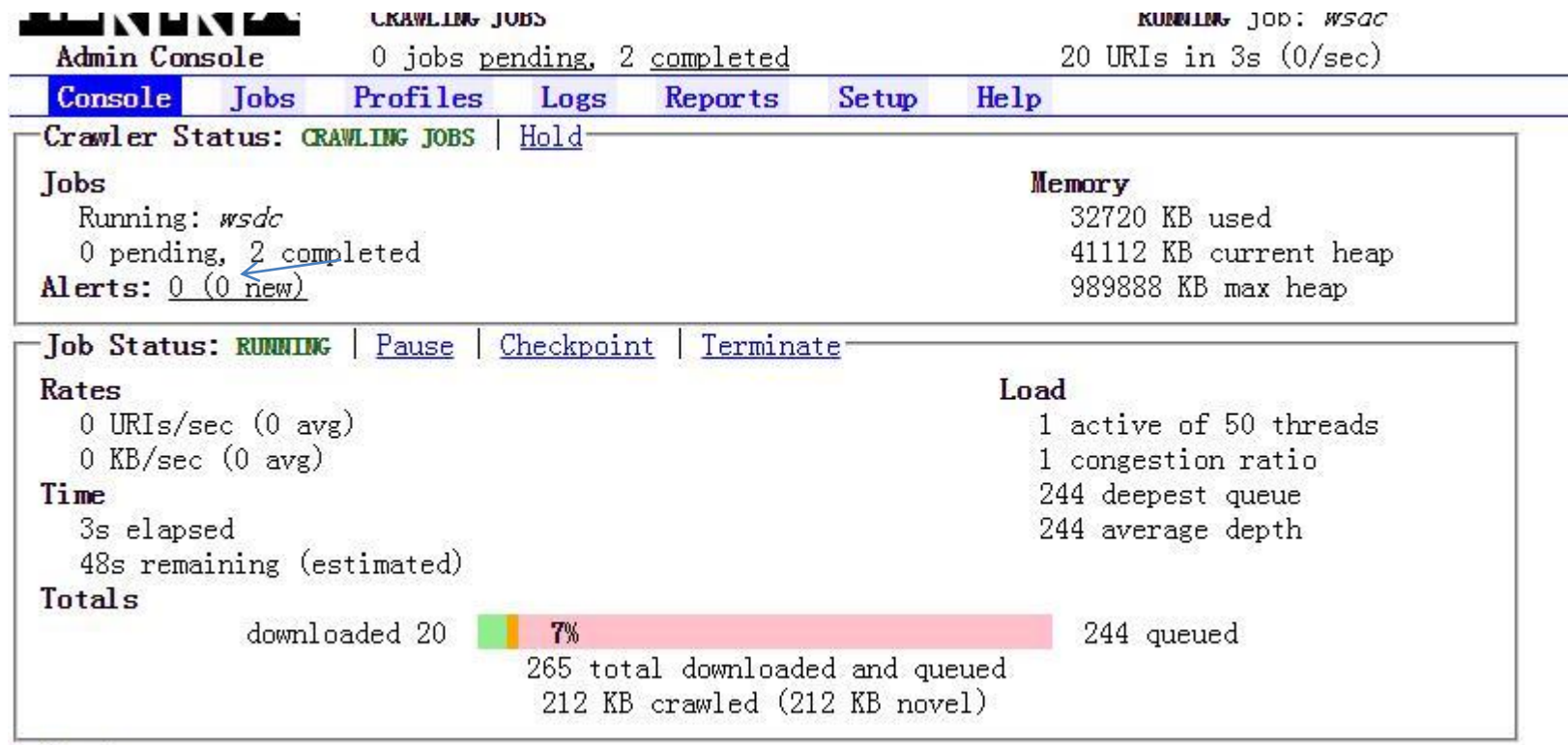

Refresh

第一节、采集

• 采集完成后可在job目录下找到后缀名为.warc文件。这样 采集的步骤就算完成了。

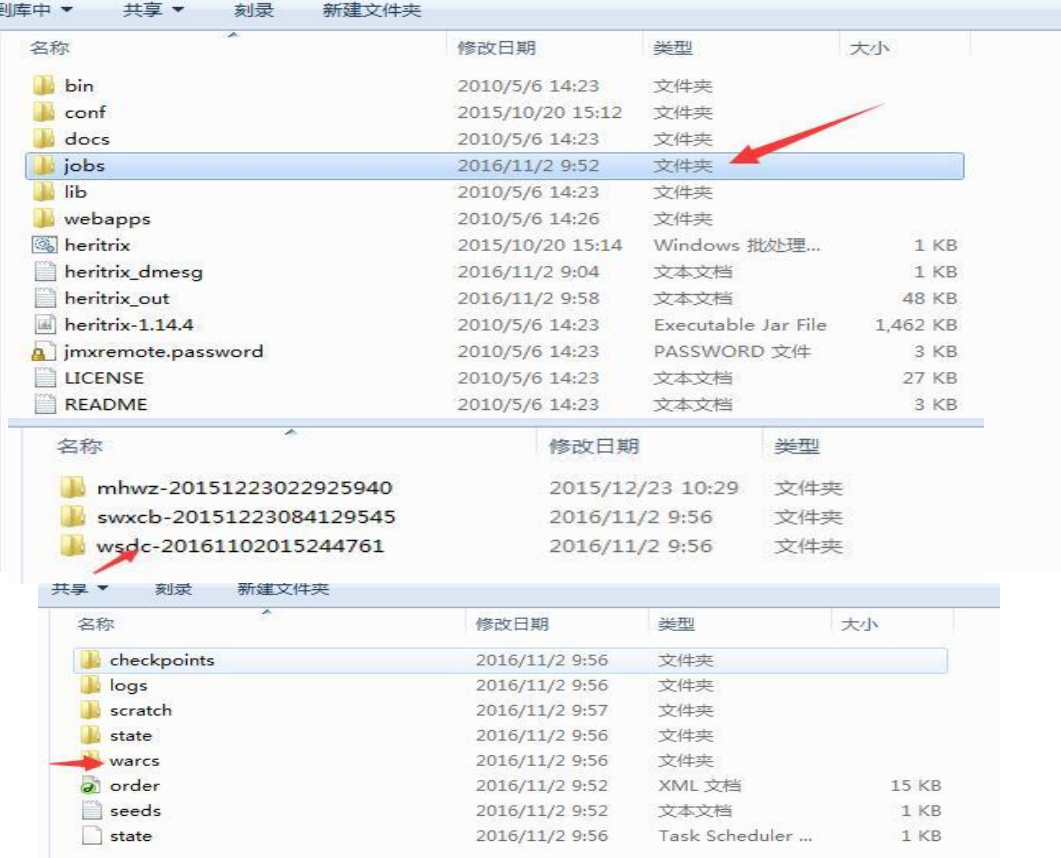

• 采集后发布:先把apache解压在F盘根目录下,然后将 wayback里的root.war压缩文件放置apache-tomcat的 webapps目录下。

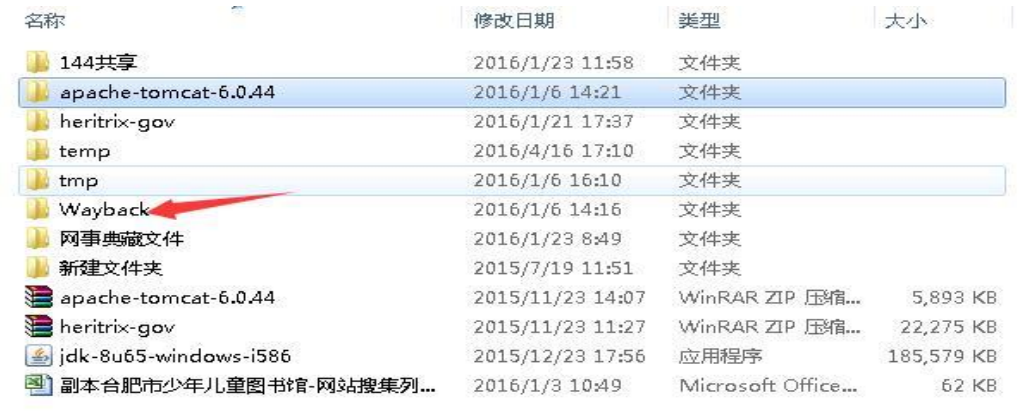

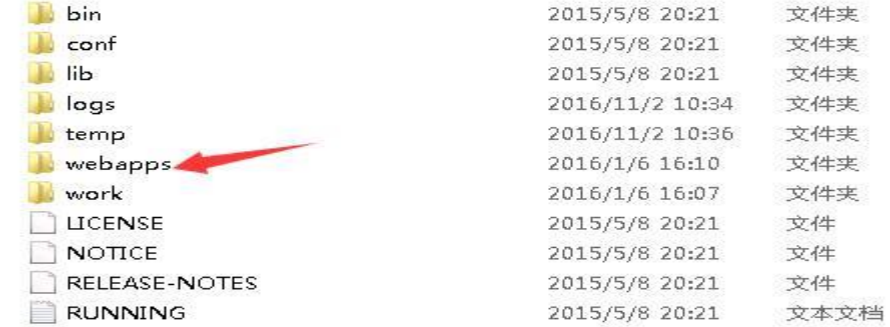

• 打开bin目录下找到startup程序。

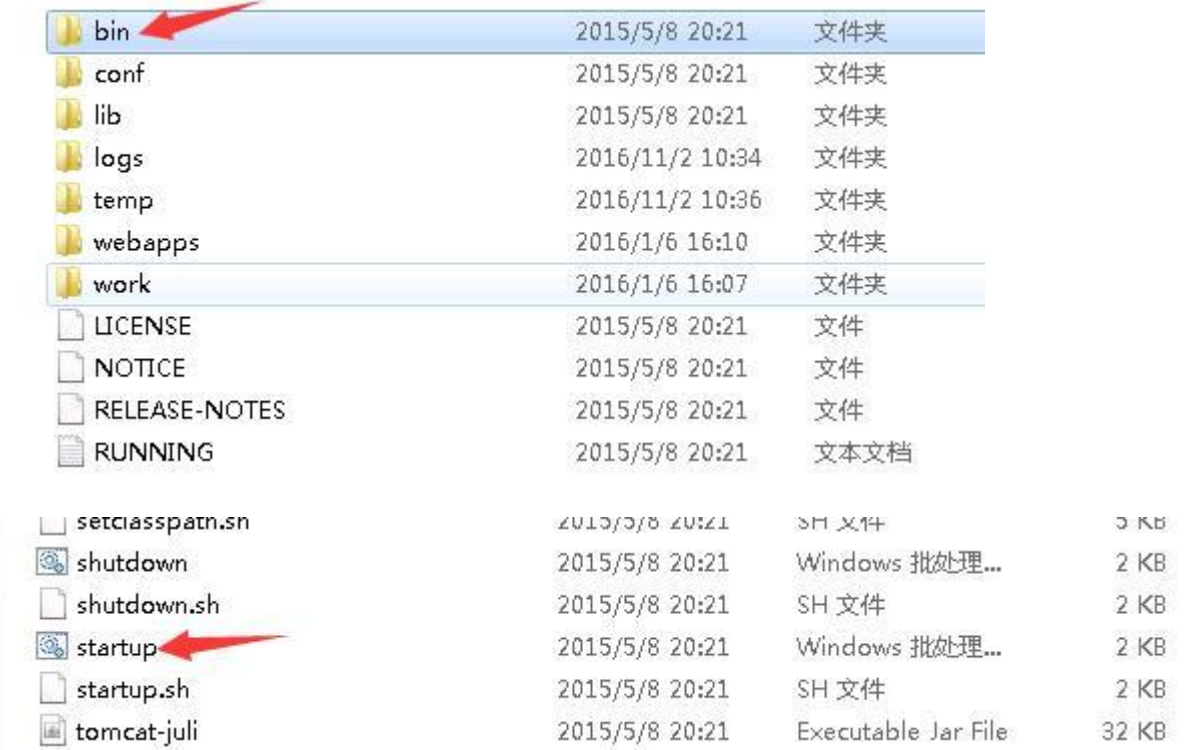

第二节、发布

• 环境变量的配置:我的电脑-属性

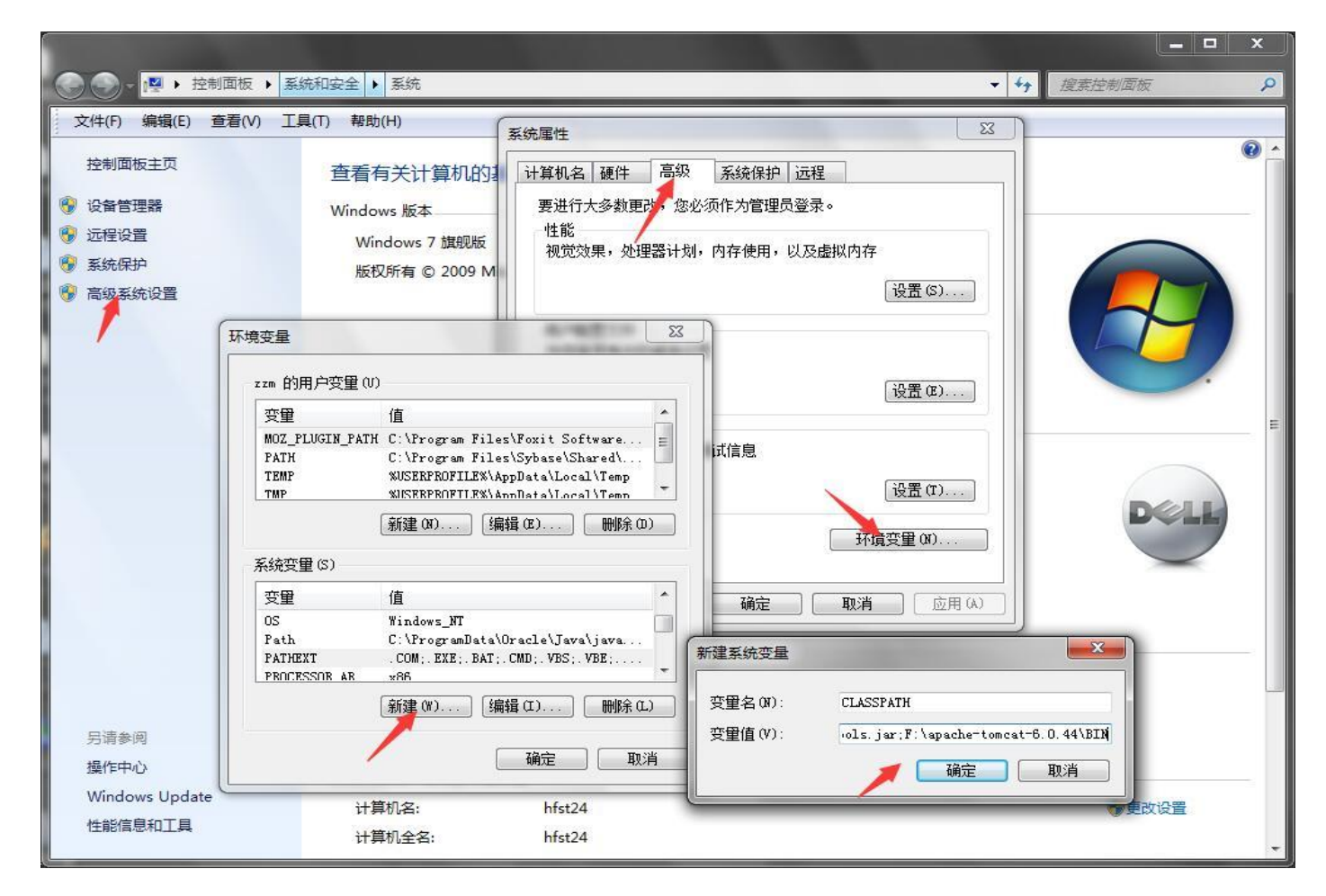

• 环境变量(箭头所指: tomcat解压在那个盘下, 就用哪个盘符)

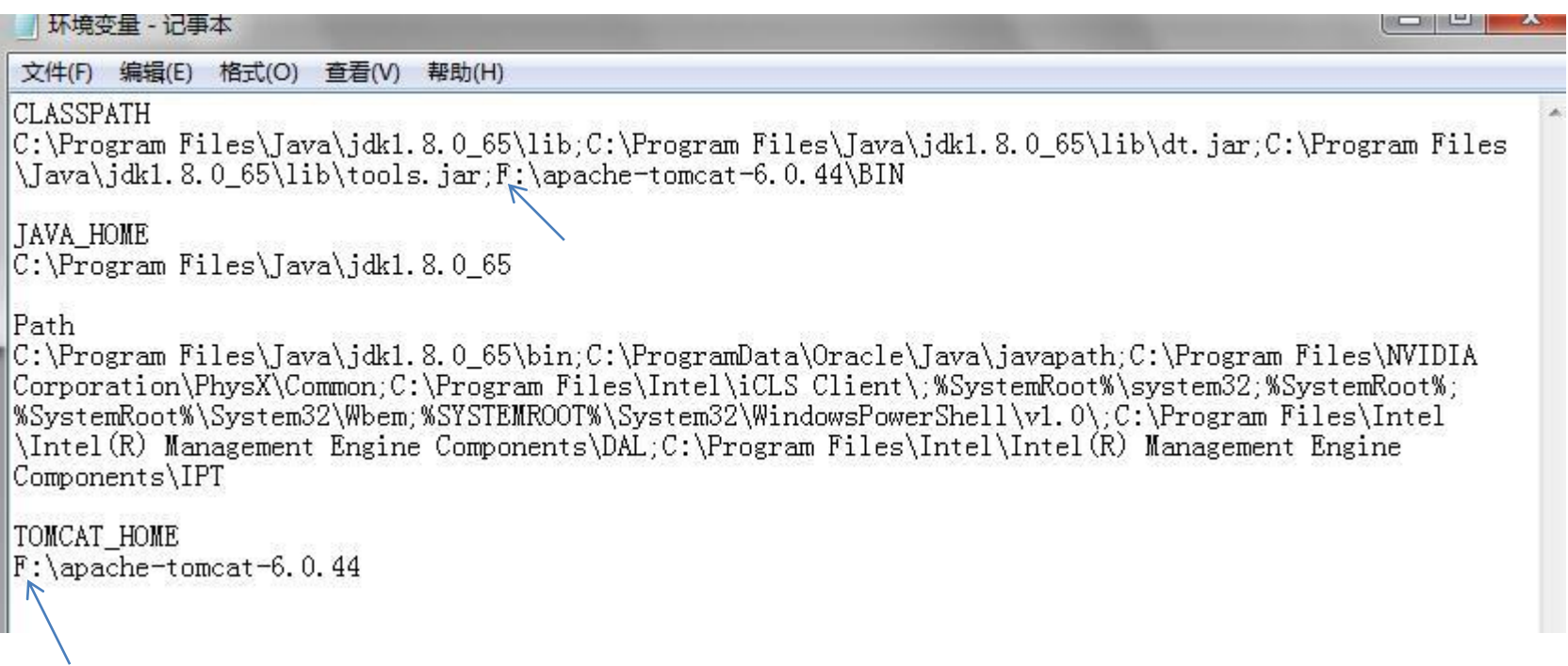

- 注意:如果一闪而过,说明环境变量没配置好。
- 点开startup后运行如下:

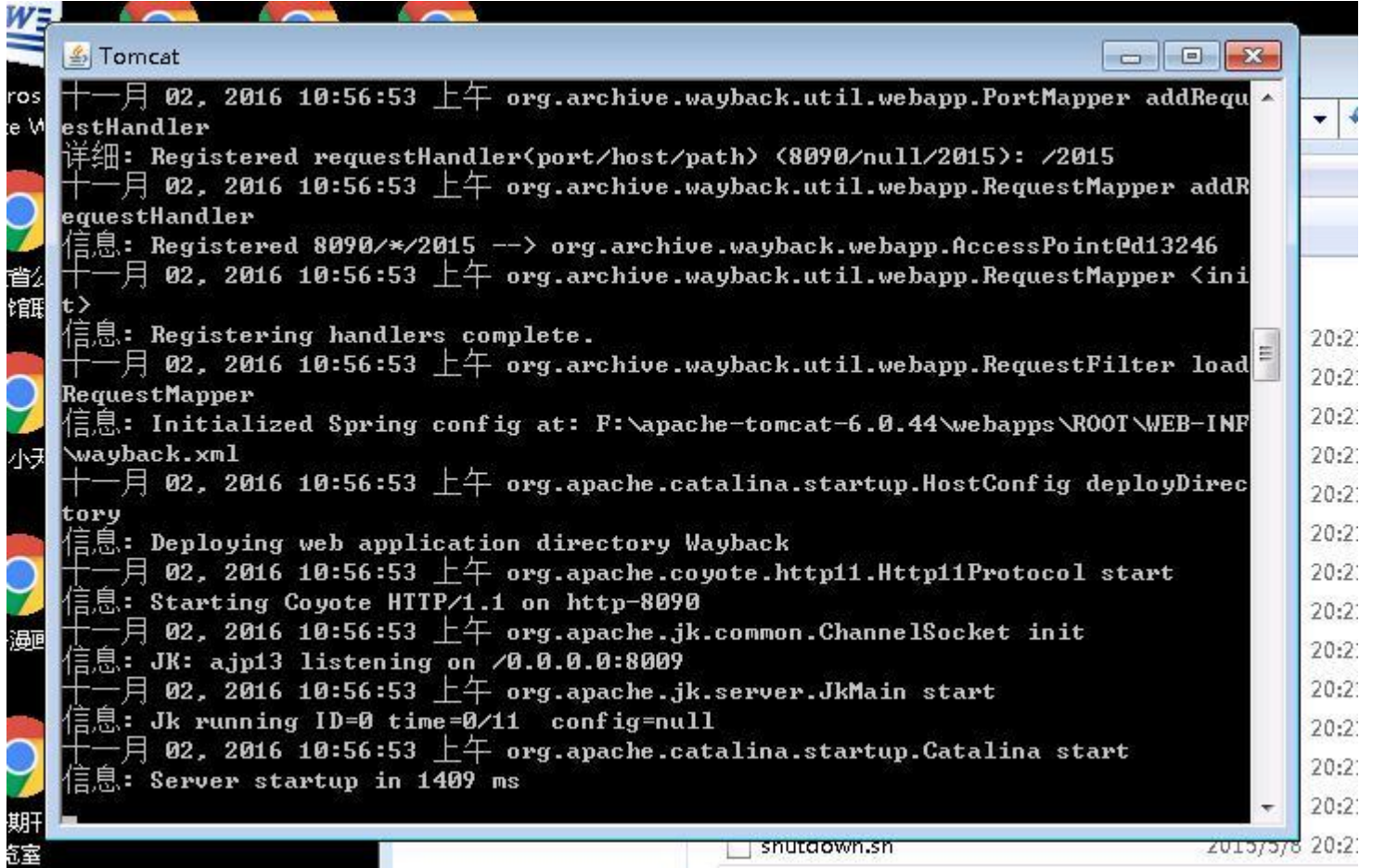

• 将之前我们搜集到的warc文件放到盘根目录下的tmp/openwayback。

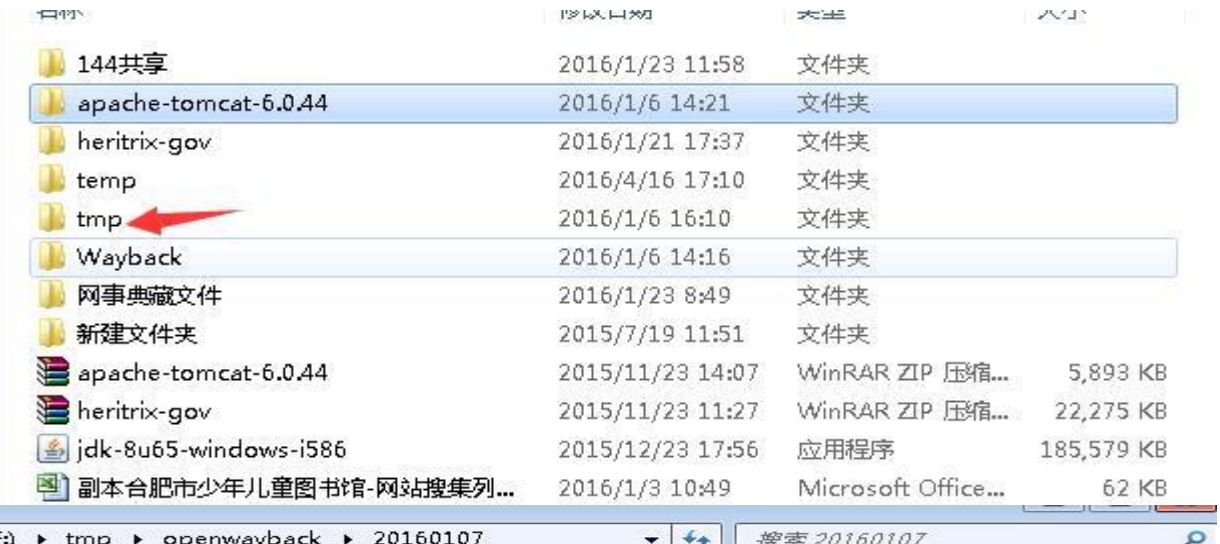

工具(T) 帮助(H) 共享 ▼ 新建文件夹 **BEE** 同 修改日期 类型 名称 大小 NLC-20110101042604-00000-gov.warc 2011  $/112:55$ WinRAR 压缩文件 37,909 KB NLC-20110101050835-00000-gov.warc 11/1/1 13:08 WinRAR 压缩文件 4 KB NLC-20110101051119-00000-gov.warc 2011/1/1 13:15 WinRAR 压缩文件 2,164 KB NLC-20110101051856-00000-gov.warc 2011/1/1 13:52 WinRAR 压缩文件 142,349 KB NLC-20110101052648-00000-gov.warc 2011/1/1 13:26 WinRAR 压缩文件 3 KB NLC-20110101062547-00000-gov.warc 2011/1/1 14:36 WinRAR 压缩文件 9,452 KB NLC-20110101072154-00000-gov.warc 2011/1/1 15:25 WinRAR 压缩文件 8,134 KB NLC-20110101235428-00000-gov.warc 2011/1/2 8:03 WinRAR 压缩文件 50,259 KB NLC-20110102035029-00000-gov.warc 2011/1/2 12:02 WinRAR 压缩文件 237,757 KB NLC-20120101053309-00000-gov.warc 2012/1/1 14:15 WinRAR 压缩文件 978,178 KB

第二节、发布

• 重新启动startup程序后,我们用浏览器访问,本地电脑用 [http://127.0.0.1:8090](http://127.0.0.1:8090/),局域网内电脑可以通过访问ip, 此时该演示的电 脑IP为192.168.0.144, 地址即为[http://192.168.0.144:8090](http://192.168.0.144:8090/).

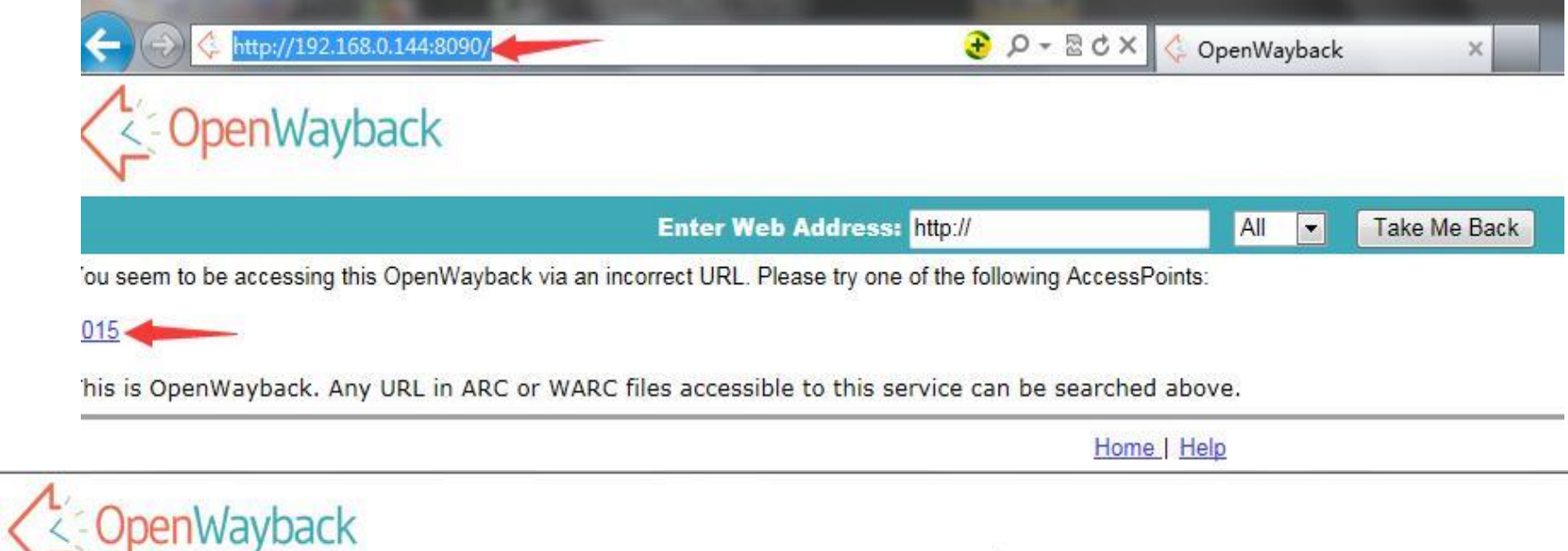

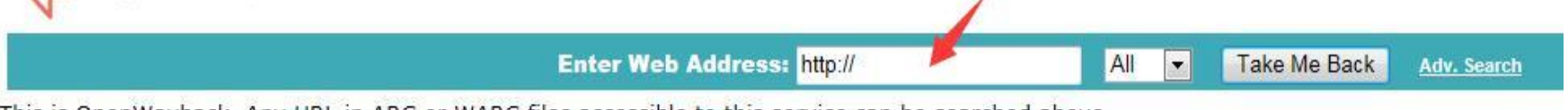

. This is OpenWayback. Any URL in ARC or WARC files accessible to this service can be searched above

Home | Help

• 将之前搜集的网址输入进去,并点击。

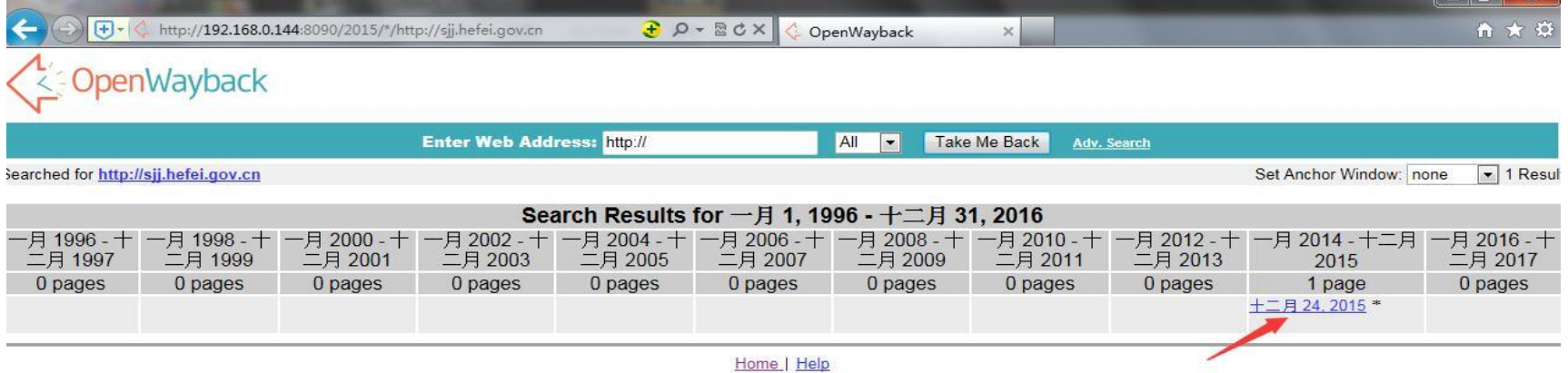

第二节、发布

• 至此,我们发布的任务也就结束了。

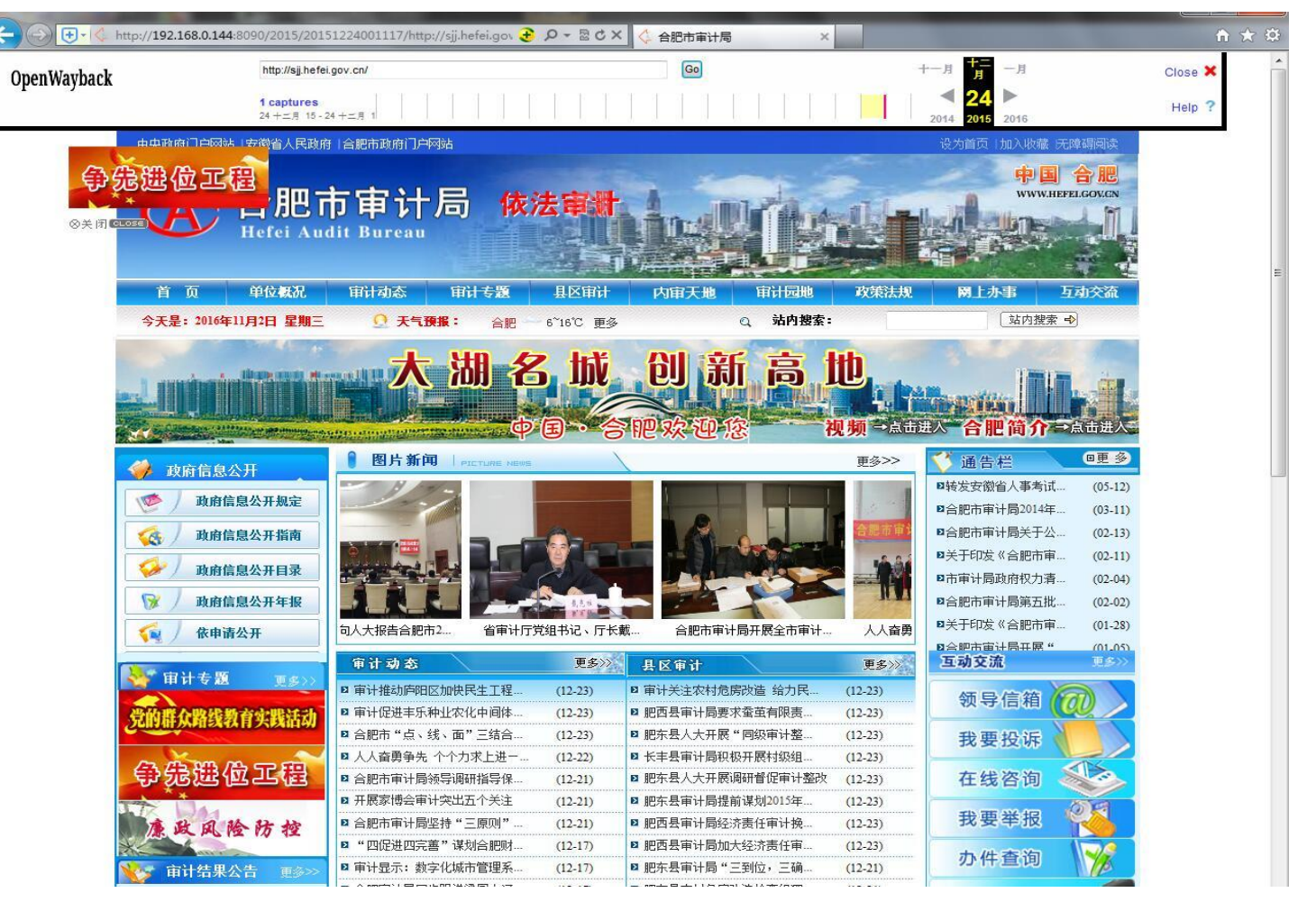

- 唯一标识符注册
- 利用省馆的唯一标识符注册系统。下载模版,并按照标识符规则填写 好,再批量进行注册。

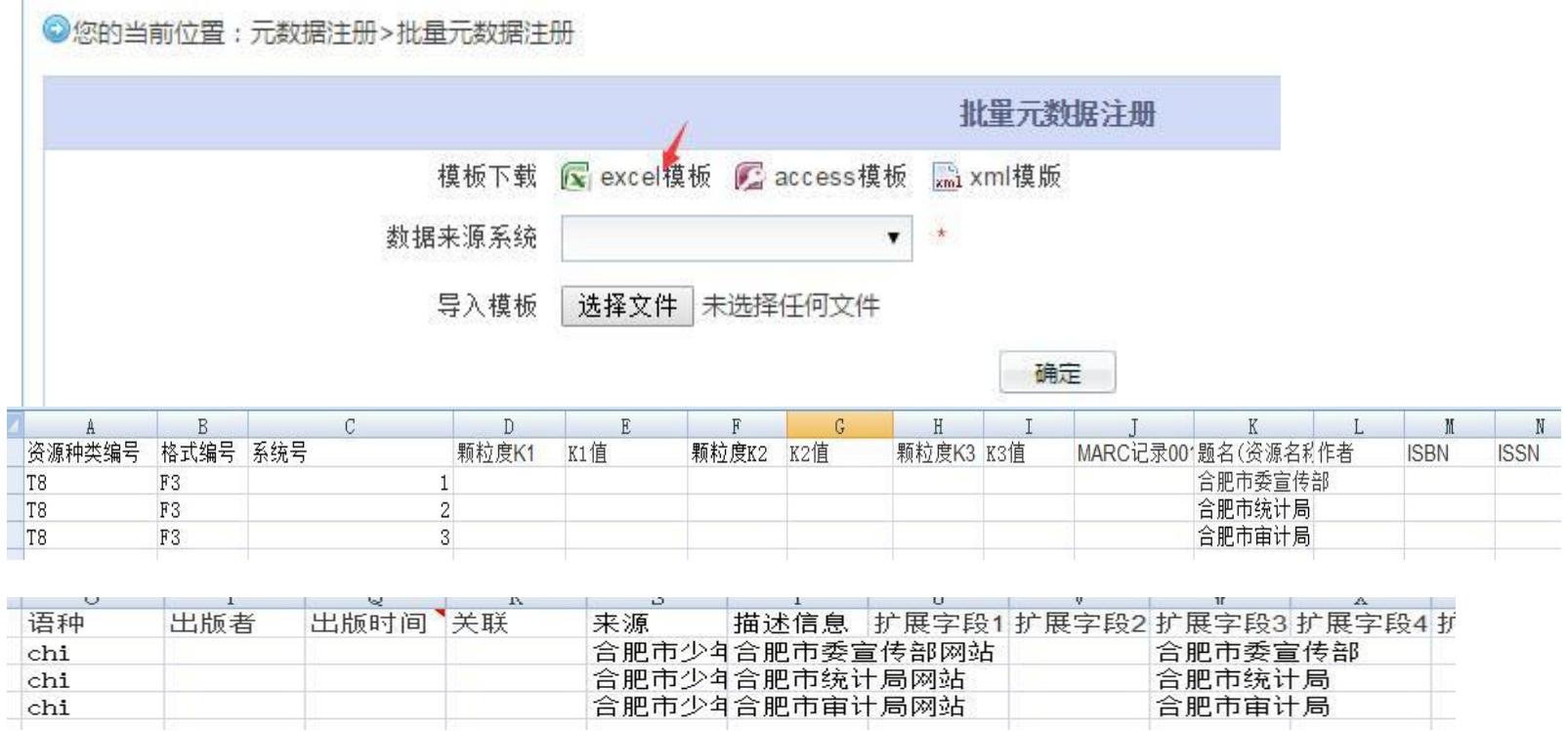

• 把所有采集的网站按照模版填写好,就可以导入生成cdoi

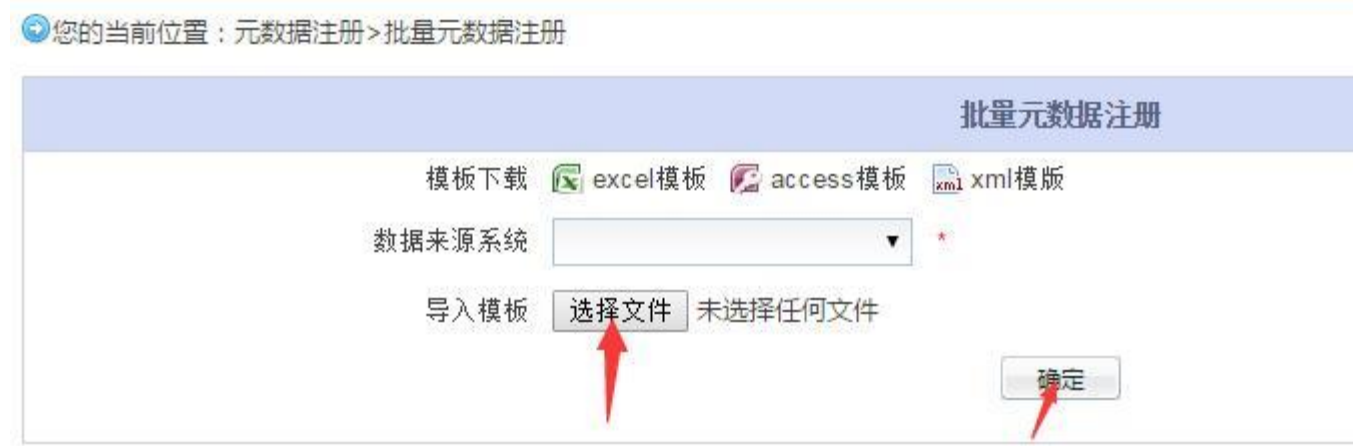

• 在元数据维护中可以看到批量注册的结果

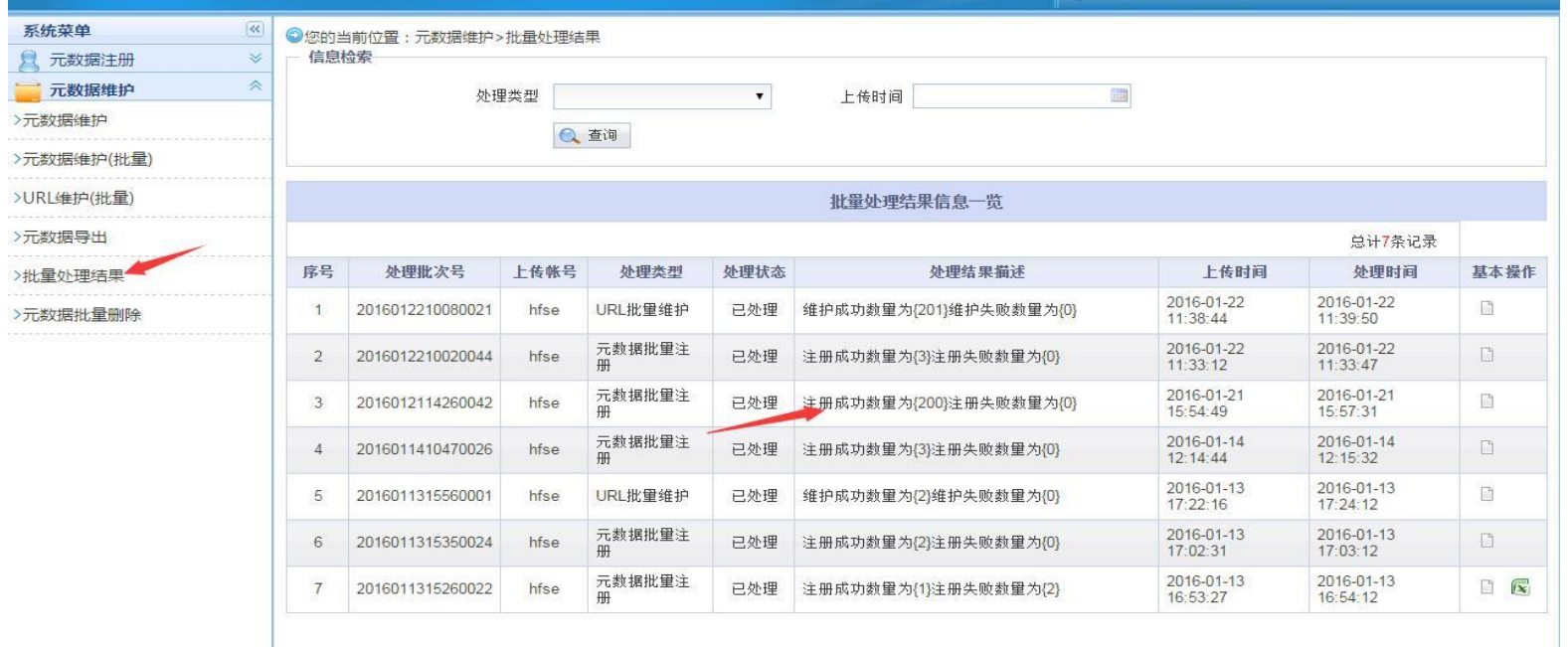

第三节、唯一标识符注册

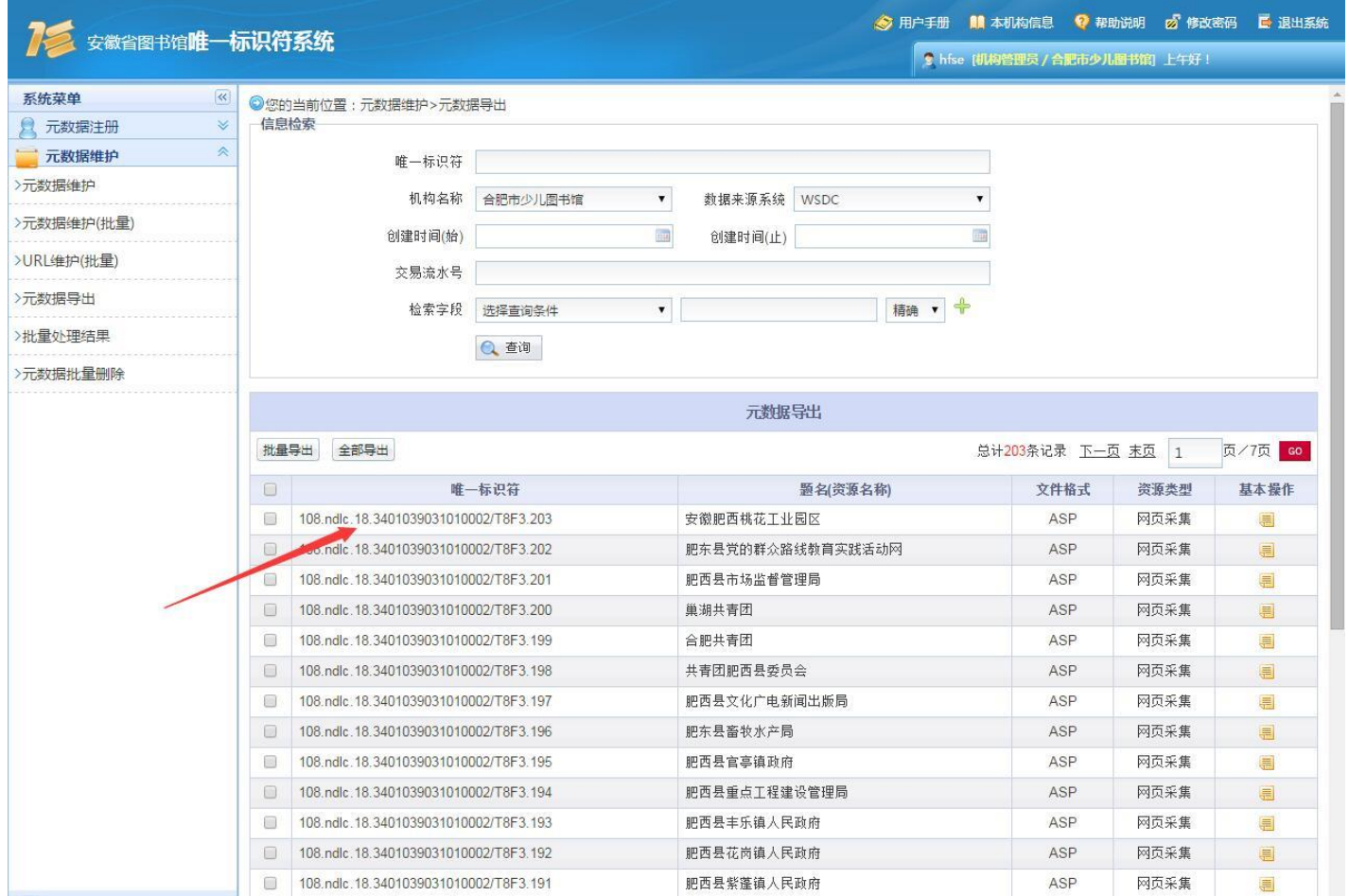

- 做完唯一标识符注册后需要进行url维护。
- 和注册类似,完成后唯一标识符的注册也就完成了。

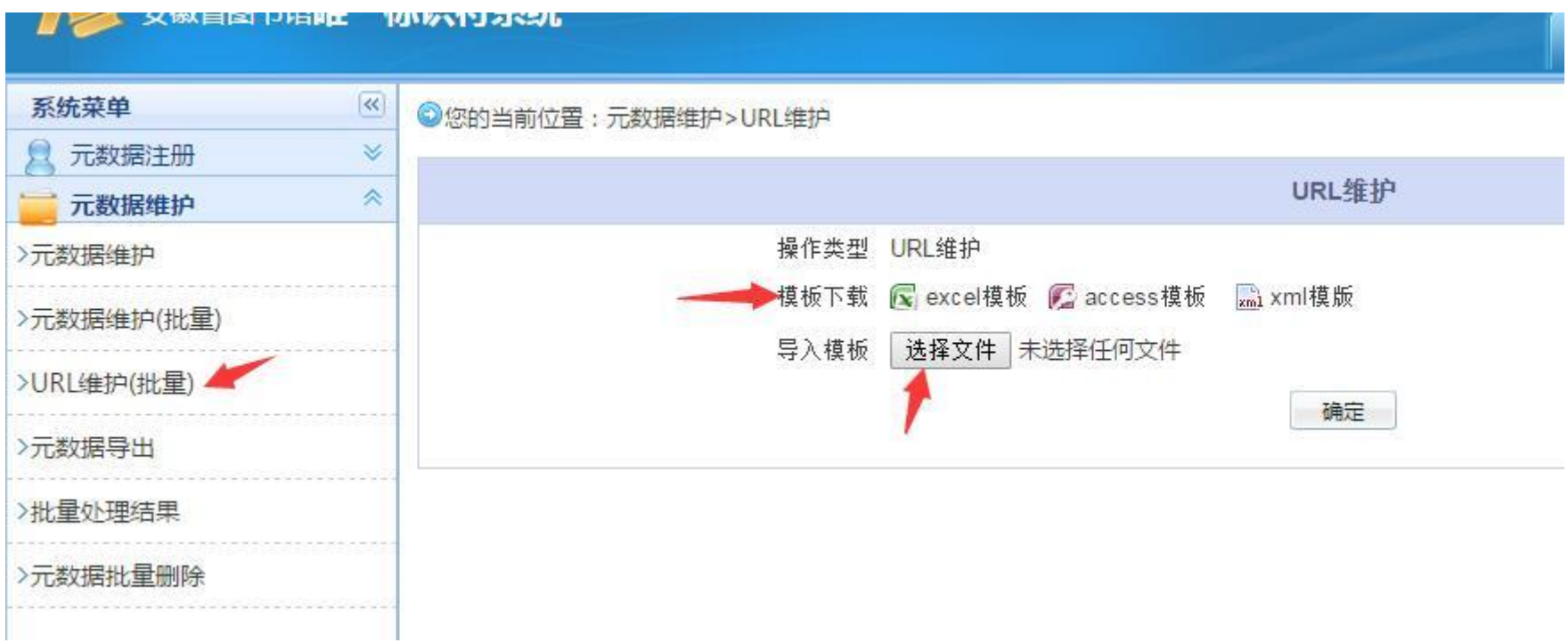

# 第四节、元数据及质检报告

- 制作元数据
- 按照之前数据采集发布及唯一标识符注册的内容填写EXCEL表格。

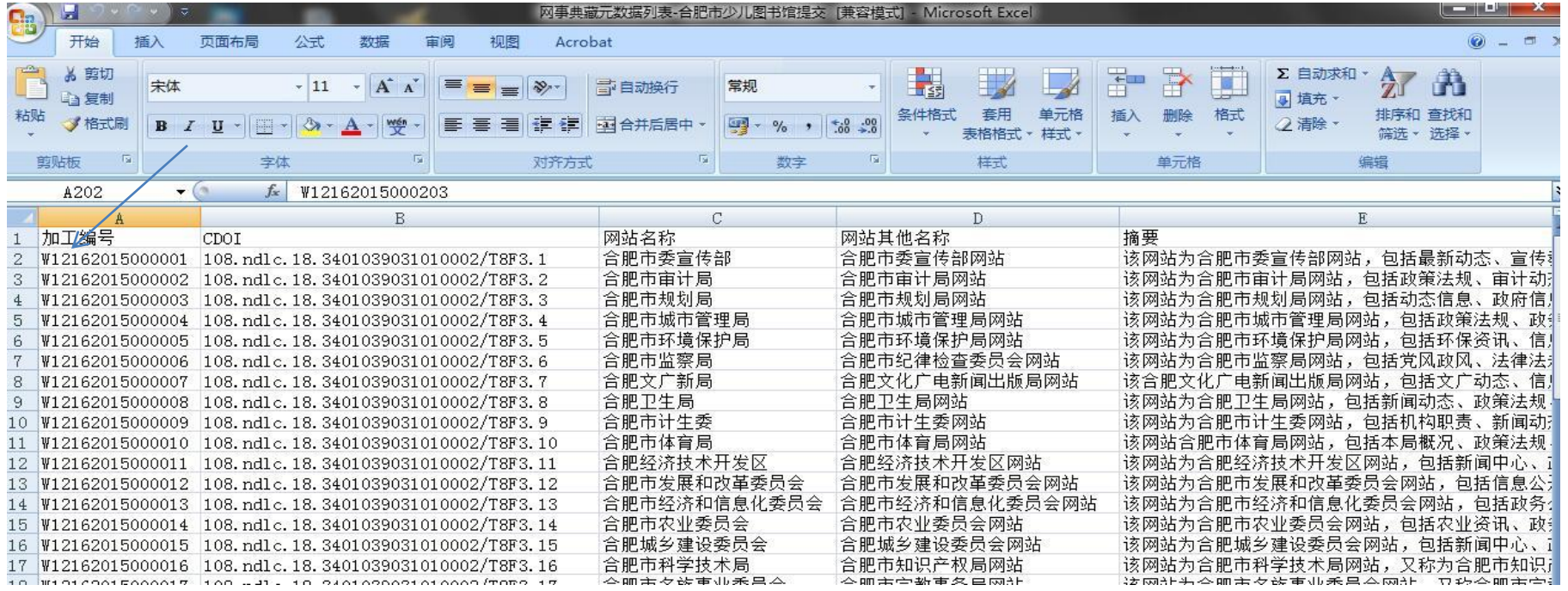

# 第四节、元数据及质检报告

![](_page_31_Picture_9.jpeg)

![](_page_31_Picture_10.jpeg)

#### 第四节、元数据及质检报告

#### • 第三方质检报告。到此我们网事典藏的项目就算是完成了。

#### 推广工程数字资源联合建设

#### 项目质检报告。

 $\leftarrow$ 

#### 2016年1月27日。

![](_page_32_Picture_32.jpeg)

# 第二章:项目重难点和完成技巧

- 1、做好前期规划,设置时间节点,合理进行任务分解,按时按量完成阶段性 任务,预留反应时间。
- 2、遇到问题及时请教省图或国图, 保证项目始终处在正确进展中, 避免返工。
- 3、一定要网站列表通过省图或国图审核通过后,再开始采集,避免无用功。
- 4、项目花时间最多的环节是网站采集, 所以我们采用了多台电脑同时进行采 集。
- 5、采集发布的环境配置可能会出现如下问题:应该如何避免和解决:
- (1)系统环境:建议在WIN7搭建。

(2)采集步骤:

如果网站采集过程中遇到采集缓慢,或者网站采集不到,建议更换网站进行采集。

# 第二章:项目重难点和完成技巧

(3)发布环节:

环境变量的配置, 还有两个XML文件的参数修改问题。

(4)唯一标识符:

如果本馆没有自建,利用省馆搭建的唯一标识符系统,由省馆提供的账号和密码 登录进入系统完成注册。

(5)制作元数据:

- 制作元数据时碰到的问题,加工编号里面的机构代码,当时国图并没有给少儿馆 分,在文件中也找不到,所以国图老师临时分了1216作为我馆的机构代码。
- 6、做好数据备份,至少在本地要有两个副本,移动存储中再拷贝一份。

结束语

- 谢谢大家!
- 推荐两个群!
- 联建网事典藏项目群:365776635。
- 唯一标识符:378362263。